# **[Karta obiegu – przykładowe](https://pomoc.comarch.pl/dms/pl/20211/index.php/dokumentacja/karta-obiegu-w-aplikacji-web/) [typy kontrolek](https://pomoc.comarch.pl/dms/pl/20211/index.php/dokumentacja/karta-obiegu-w-aplikacji-web/)**

Okno karty obiegu składa się z kontrolek zdefiniowanych w konfiguracji typu obiegu. W wersji webowej dostępne są wszystkie typy kontrolek, które występują w wersji stacjonarnej. Poniżej zostało opisanych klika przykładowych typów kontrolek z Comarch DMS:

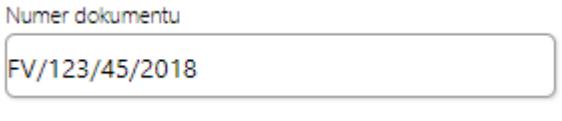

– kontrolka typu Tekst,

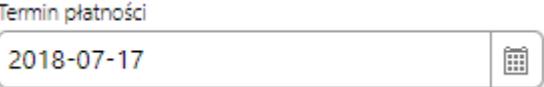

– kontrolka typu Data i

godzina. Możliwość zmiany daty za pomocą rozwijalnej formatki z kalendarzem.

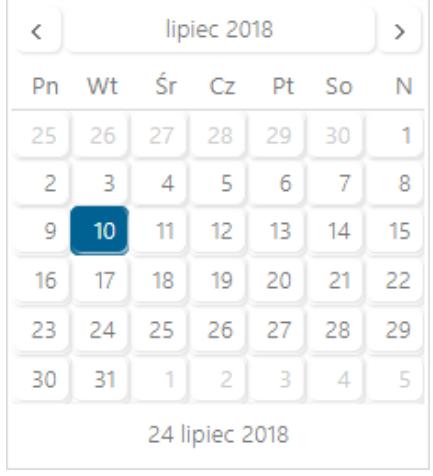

Formatka kalendarza z możliwością modyfikacji daty

 $\vee$ 

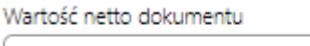

502.00

– kontrolka typu Liczba

(rzeczywista/całkowita/stałoprzecinkowa),

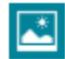

#### ~xlcfcf 143162715567224 2018-06-15 16-44-43-173

靑 i i Li – kontrolka typu załącznik. Prezentowana jest nazwa załącznika oraz ikony umożliwiające usunięcie z karty obiegu oraz zapis załącznika na dysku. Istnieje możliwość dodania nowego załącznika po kliknięciu na ikonę  $\bigoplus$  . Gdy załączniki mają włączoną opcje wersjonowania, wtedy obok nazwy załącznika prezentowana jest cyfra określająca liczbę porządkową tego samego pliku w kontrolce.

Oferta zakupowa  $OZ - 3/15$ 

 – kontrolka typu Dokument elektroniczny z podpiętym dokumentem z systemu Comarch ERP XL. Operacja podpinania dokumentów elektronicznych możliwa jest jedynie w wersji stacjonarnej. W wersji webowej istnieje natomiast możliwość podglądu szczegółów dokumentu Comarch ERP XL. W tym celu, należy włączyć operatorowi uprawnienie "Podgląd wydruku dokumentu (WWW)" w aplikacji stacjonarnej na właściwościach operatora.

Dokumenty związane OZ-3/15 FZ-77/16

 – kontrolka typu Dokumenty związane. Prezentuje dokumenty z systemu Comarch ERP XL, które są powiązane z danym dokumentem Comarch DMS.

Dokument faktury zakupowej FZ-77/16 Pokaż

 – kontrolka typu Dokument ERP XL. Kontrolka umożliwia dekretację kosztów dla dokumentu Comarch ERP XL, który następnie może zostać wygenerowany z poziomu aplikacji Comarch DMS.

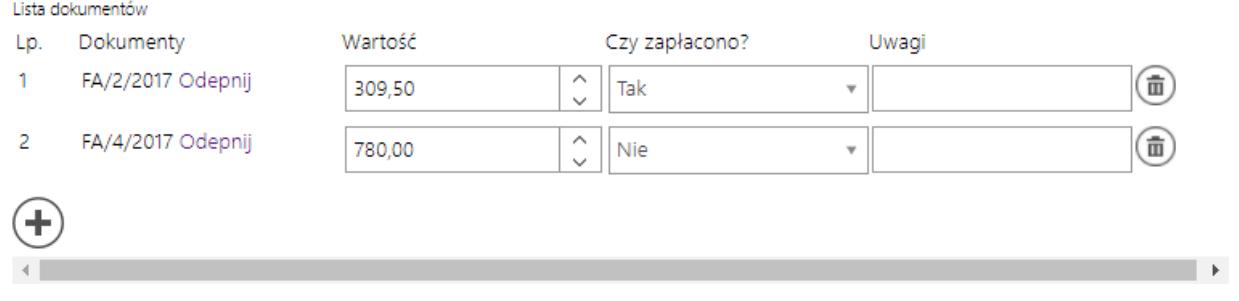

– kontrolka typu Dane tabelaryczne umożliwia wprowadzenie nieograniczonej liczby wierszy.

Nazwa towaru  $\bigoplus$ 

– kontrolka typu Towar, po kliknięciu w

ikonę wyświetlana jest lista towarów z systemu Comarch ERP XL.

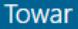

Szukaj...  $\leftarrow$ **Kod EAN** Kod Nazwa **TANANAST** Ananas 2010000000076 [A-Vista] A-Vista [CEMENT ABCGD] cement 25 kg 2010000000014 2010000000045 [DŁUGOPIS A] długopis typ A [DŁUGOPIS ŻELOWY] KK987\_CZ [FARBA ABC] Farba ABC 5900000000015 [FOLIA 12/DS/345/TR] Folia 12/ds/345/tr 2010000000021 [FOTEL ZIELONY] FOTEL ZIELONY [GRUSZKI] Gruszki Jabłka 2010000000069 [JABŁKA] [KLAWIATURA KOMPUTEROWA QWERTY] KLAWIATURA KOMPUTEROWA QWERTY 2010000000137 2010000000052 [KOPERTA A5] koperta A5 laminat [LAMINAT] [MONITOR 23"] Monitor 23" XYZ 2010000000144 [MONITOR 23,6"] Monitor 23,6" BVC 2010000000151 [MONITOR 24"] Monitor 24" GHD 2010000000168 2010000000175 [MONITOR 24,5"] Monitor 24,5" TUBG [MONITOR LCD 17] MONITOR LCD 17 [MONITOR LCD 19] MONITOR LCD 19 [MYSZ KOMPUTEROWA] Mysz komputerowa

Lista towarów ERP XL w aplikacji web, wywoływana z kontrolki typu 'Towar'

 $\rightarrow$ 

## **[Podgląd załącznika](https://pomoc.comarch.pl/dms/pl/20211/index.php/dokumentacja/podglad-zalacznika-web/)**

Podgląd załącznika prezentowany jest w prawym panelu szczegółów dokumentu obok sekcji Karta obiegu po kliknięciu w nazwę załącznika.

Istnieje możliwość dodania kilku załączników jednocześnie. Wyświetlony podgląd można przybliżać za pomocą przycisków

"zoom" lub przewijać w pionie i w poziomie za pomocą pasków przewijania.

| Q            |       | FK/4/9/2021 ← 2 画 面 23                                             |                                                                                                    |                          |              |                                       |          |       |                                 |            |               | Administrator $\beta_{\alpha}$ (1) |              |
|--------------|-------|--------------------------------------------------------------------|----------------------------------------------------------------------------------------------------|--------------------------|--------------|---------------------------------------|----------|-------|---------------------------------|------------|---------------|------------------------------------|--------------|
|              |       | Karta obiegu                                                       |                                                                                                    |                          | Załącznik    |                                       |          |       |                                 |            |               |                                    |              |
| <b>FOR</b>   | Ř     | n<br>Forma płatności<br>$\overline{\phantom{a}}$<br>Przelew        | Termin płatności<br>2021-09-24                                                                                        | $\blacktriangle$         | $\leftarrow$ | Strona: 1)/2 》 β β □ □ □ ○ ○          |          |       |                                 |            |               |                                    |              |
| $\mathbf{m}$ |       | Waluta                                                             |                                                                                                    |                          |              | FK/4/9/2021                           |          |       |                                 |            |               |                                    |              |
|              |       | $\overline{\phantom{a}}$<br>PLN                                    |                                                                                                    |                          |              | Skan dokumentu                        |          |       | Data wystawienia<br>2021-09-02  |            |               |                                    |              |
|              |       | <b>POZYCJE DOKUMENTU</b>                                           | $\sim$                                                                                                    |                          |              | Data zakupu<br>2021-08-26             |          |       | Data wpływu<br>2021-09-09       |            |               |                                    |              |
|              |       | Elementy<br>Nazwa<br>Cena<br>Lp.                                   | llość<br>Stawka VAT<br>Netto                                                                                          | 묘                        |              | Numer dokumentu<br>123456             |          |       | Kontrahent<br>[FIRMA 1] Firma 1 |            |               |                                    |              |
|              |       | $\hat{\cdot}$<br>1000,08<br>1 Instalacja oprogra<br>$\overline{4}$ | $\hat{\mathbb{I}}$<br>$\hat{C}$<br>$\hat{C}$<br>23%<br>1,00<br>$\overline{\phantom{a}}$<br>1 000,08<br>$\mathbb{R}^+$ |                          |              | Adres kontrahenta<br>ul. Słoneczna 12 |          |       |                                 |            |               |                                    |              |
|              | $\gg$ | $^{\circledR}$<br>Podsumowanie                                     |                                                                                                    |                          |              | 00-000 Kraków<br>Forma platności      |          |       | Termin platności                |            |               |                                    |              |
|              |       | Wartość Netto<br>$\wedge$<br>1000.08<br>$\checkmark$               | Wartość Brutto<br>$\hat{\cdot}$<br>1 2 3 0 , 1 0                                                                      |                          |              | Przelew<br>Waluta                     |          |       | 2021-09-24                      |            |               |                                    |              |
|              |       |                                                                    |                                                                                                    |                          |              | PLN<br>Elementy                       |          |       |                                 |            |               |                                    |              |
|              |       | <b>DODATKOWE INFORMACJE</b>                                        | $\sim$                                                                                                    |                          |              | Nazwa                                 | Cena     | llość | <b>Netto</b>                    | Stawka VAT | <b>Brutto</b> |                                    |              |
|              |       | Opis<br>Faktura kosztowa                                           | Uwagi                                                                                                    |                          |              | Instalacja<br>oprogramowania          | 1 000,08 | 1,00  | 1 000.08 23%                    |            | 1 230,10      |                                    |              |
|              |       |                                                                    |                                                                                                    |                          |              | Podsumowanie                          |          |       |                                 |            |               |                                    |              |
|              |       | Załączniki                                                         |                                                                                                    |                          |              | Wartość Netto                         |          |       | Wartość Brutto                  |            |               |                                    |              |
|              |       | $\mathbf{r}$<br>□ ■<br>FAKTURA PRZYKŁADOWA                         |                                                                                                    |                          |              | 1 000.08                              |          |       | 1 230.10                        |            |               |                                    |              |
|              |       | $^{\circledR}$                                                     |                                                                                                    |                          |              | Opis                                  |          |       | Uwaqi                           |            |               |                                    |              |
|              |       |                                                                    |                                                                                                    | $\overline{\phantom{a}}$ |              | Faktura kosztowa                      |          |       |                                 |            |               |                                    | $\mathbf{v}$ |

*Podgląd załącznika pdf aplikacji webowej*

### **Podgląd plików pdf w aplikacji Web**

W aplikacji web Comarch DMS dostępna jest funkcjonalność podglądu załączników typu pdf bezpośrednio w aplikacji.

W oknie podglądu załącznika pdf dostępne są następujące opcje:

wybranie ikony powoduje wyjście z podglądu pliku pdf

 Ikona aktywna w przypadku plików wielostronicowych, pozwala na przejście do poprzedniej strony pliku

Strona:  $\boxed{2}$  / 2

Pole informujące o liczbie stron pliku oraz o

numerze aktualnie wyświetlanej strony

 $\gg$  Ikona aktywna w przypadku plików wielostronicowych, pozwala na przejście do następnej strony pliku

℗ Kliknięcie w ikonę powoduje powiększenie widoku strony

 Kliknięcie w ikonę powoduje pomniejszenie widoku strony

 Kliknięcie w ikonę spowoduje wyświetlenie całej strony pliku

口 Kliknięcie w ikonę spowoduje wyświetlenie pliku w rzeczywistym rozmiarze (100%)

 Klikniecie w ikonę spowoduje obrót wyświetlanej strony o  $90^\circ$  w prawo

 Klikniecie w ikonę spowoduje obrót wyświetlanej strony o  $90^\circ$  w lewo

**[Zmiana daty utworzenia](https://pomoc.comarch.pl/dms/pl/20211/index.php/dokumentacja/zmiana-daty-utworzenia-dokumentu-3/)**

# **[dokumentu](https://pomoc.comarch.pl/dms/pl/20211/index.php/dokumentacja/zmiana-daty-utworzenia-dokumentu-3/)**

Funkcjonalność umożliwia modyfikację daty utworzenia dokumentu. Zmiana daty utworzenia dokumentu może wpłynąć na zmianę formatu numeru dokumentu (miesiąc i rok). Podczas inicjowania dokumentu operator z nadanym uprawnieniem "Zmiana daty utworzenia dokumentu" może edytować datę utworzenia. Domyślnie aplikacja prezentuje datę bieżącą dokumentu. Edycja daty możliwa jest tylko przed zapisem dokumentu. Po

przyciśnięciu ikony  $\mathscr V$  operator, może wskazać w kalendarzu nową datę. Zmiana daty utworzenia nie jest możliwa na kolejnych etapach. Na dokumencie w późniejszym etapie prezentowana jest tylko informacja z datą utworzenia dokumentu.

Operator bez uprawnienia "Zmiana daty utworzenia dokumentu" podczas pracy z dokumentem widzi tylko informacje z datą utworzenia dokumentów.

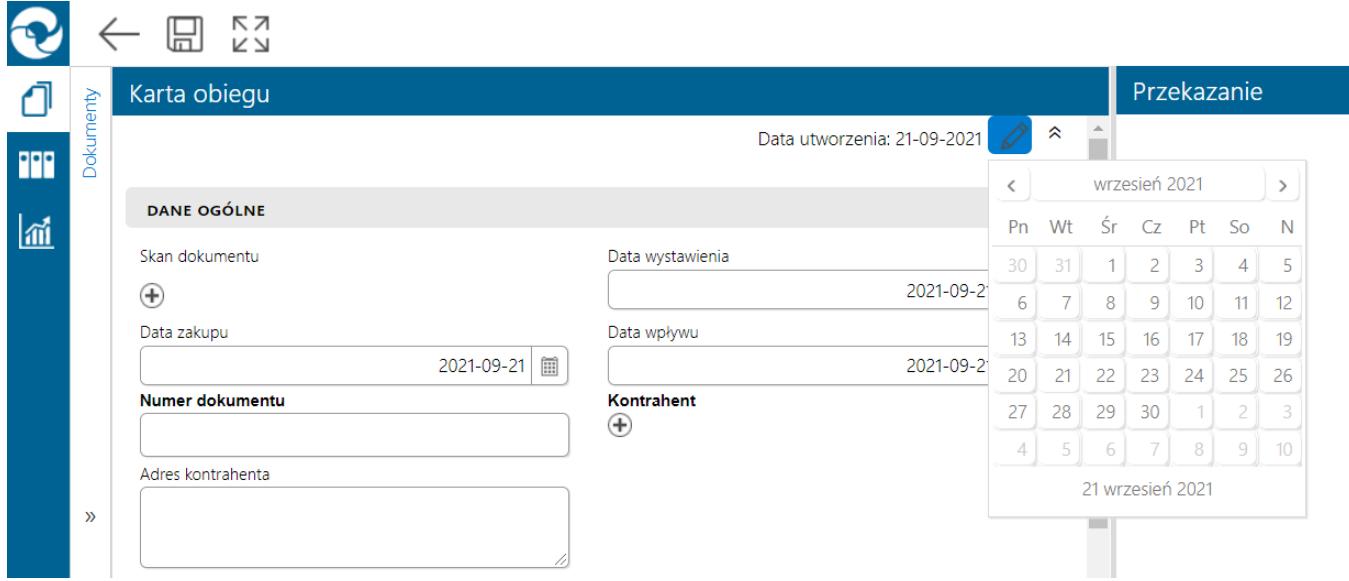

*Zmiana daty utworzenia dokumentu*